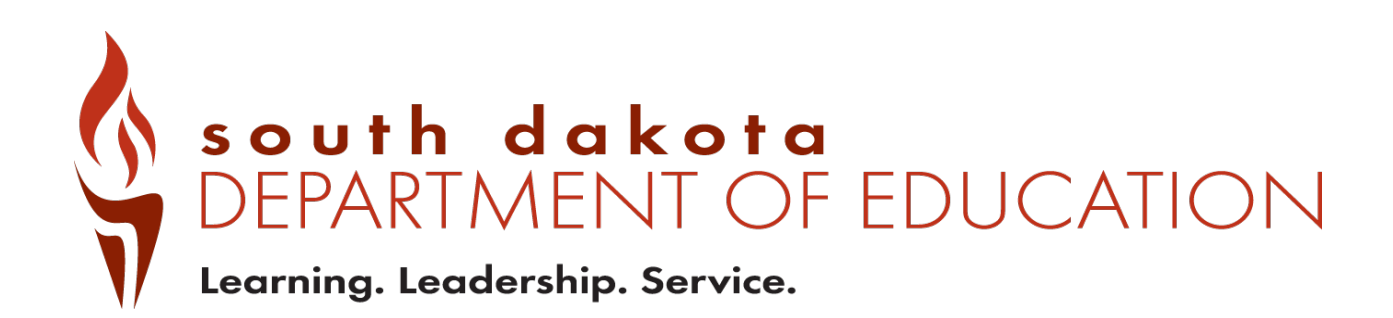

Public Report Card Navigation Guide 2021-2022

## **Contents**

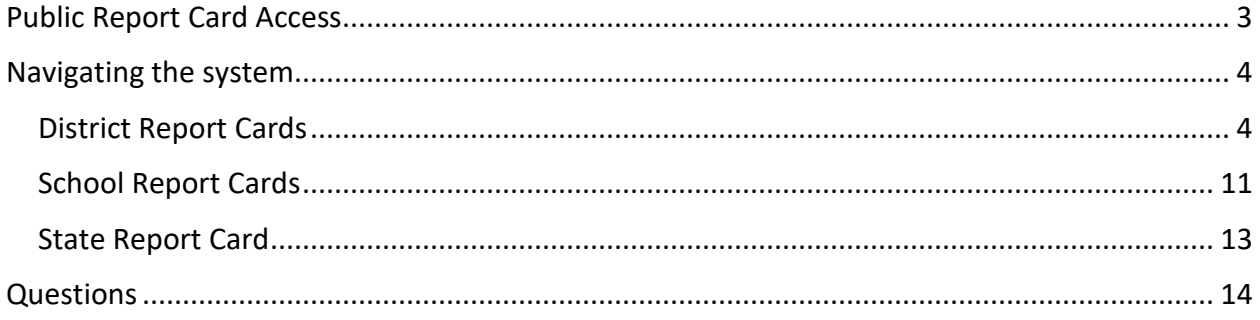

## <span id="page-2-0"></span>**Public Report Card Access**

Public Report cards are generated to allow access to data that have been checked to remove any personally identifiable information. If group sizes are too small to report, an asterisk \* is used to indicate the data are suppressed.

To access the public report cards for districts and schools, go to [https://sdschools.sd.gov.](https://sdschools.sd.gov/) This takes users to the school finder page. From there, users can navigate to report cards by clicking on any of the highlighted areas-school, district or state-or by typing in the name of a district or school in the search box. Past year report cards are available along with data download reports from the top right side of the school finder page.

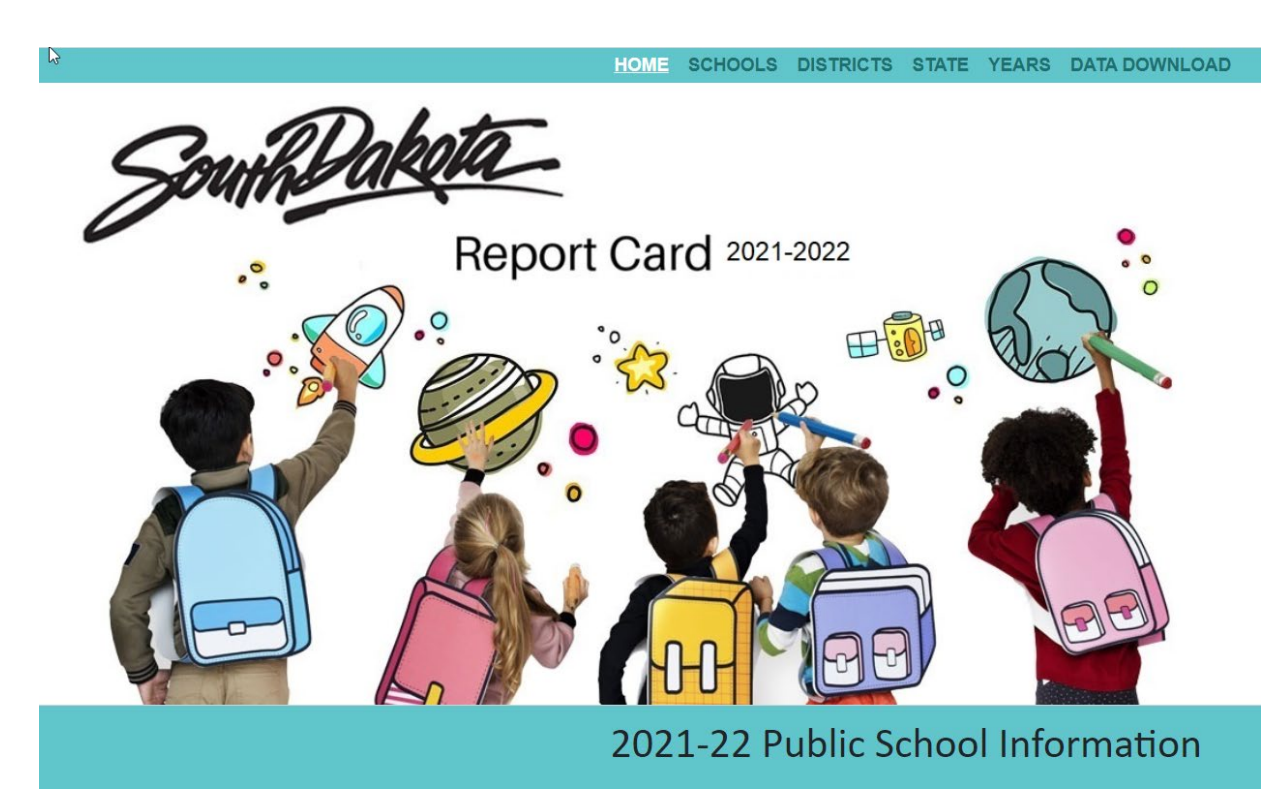

# <span id="page-3-0"></span>**Navigating the system**

### <span id="page-3-1"></span>District Report Cards

When navigating the District Report Card, there are many ways to get to information. The red Options button takes users directly to the State Report Card, FAQs and other Accountability documents and reports.

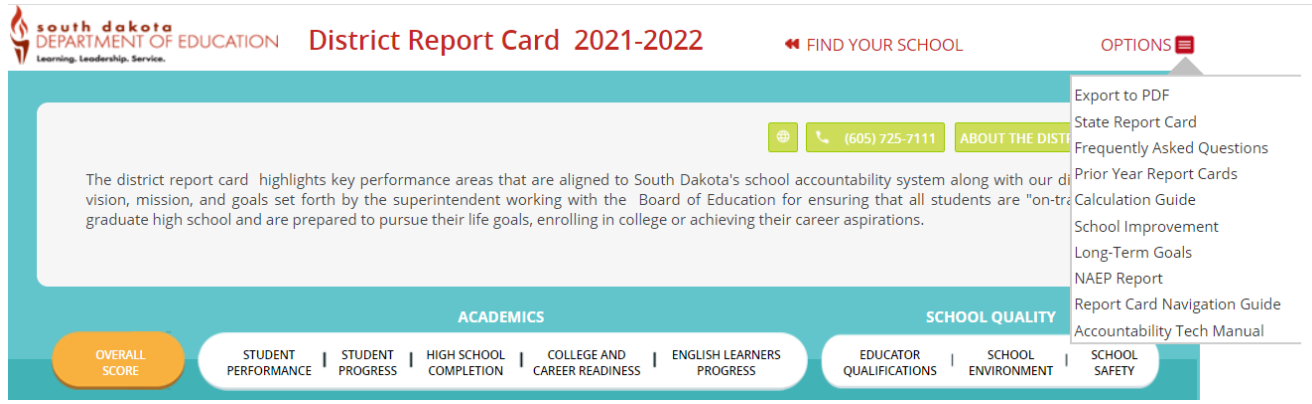

If unsure of the names of schools in a district, click on the About the District Button to get a list of schools in the district with direct links to school report cards, a location map and other summary information about the district, student populations and programs.

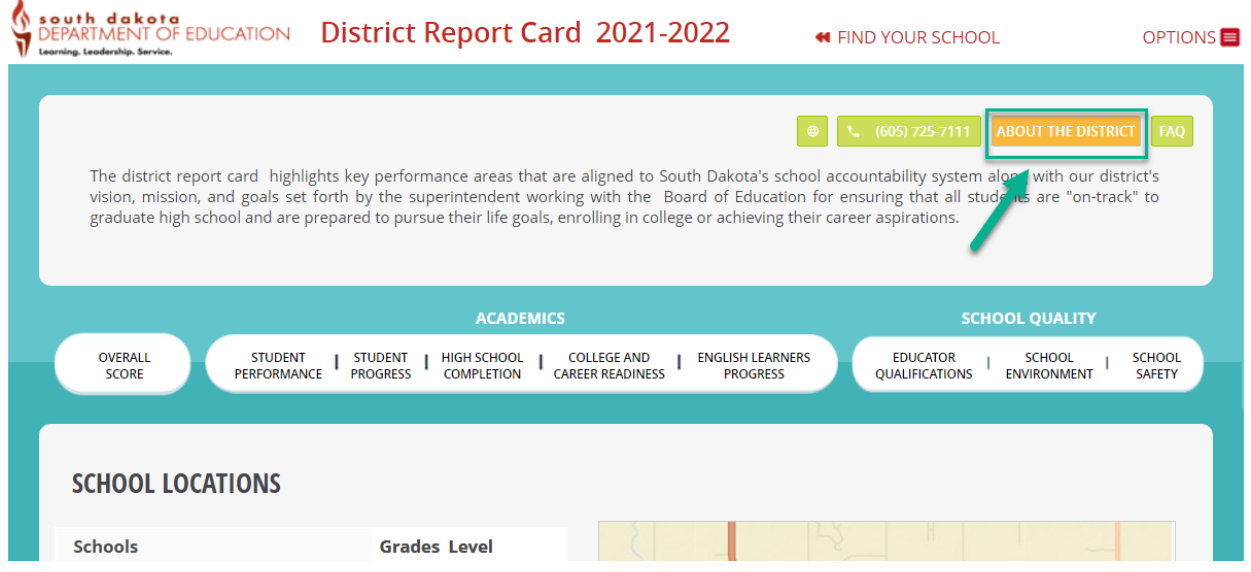

From the Overall Score page, users can dig into the data on a deeper level by clicking on the individual tabs under Academics and School Quality headings.

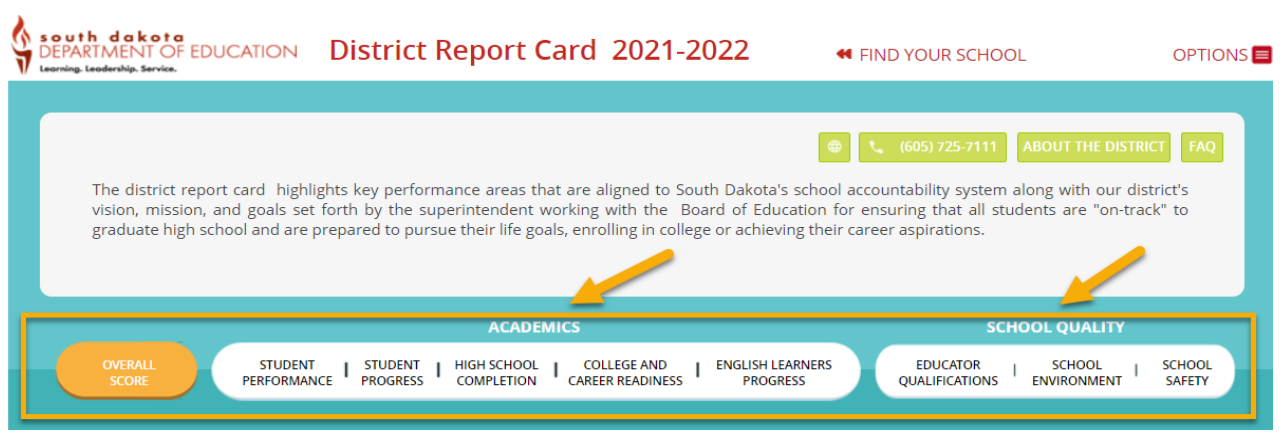

Student performance and progress data for English Language Arts and Mathematics are available now but Science data will not be released until January 2023.

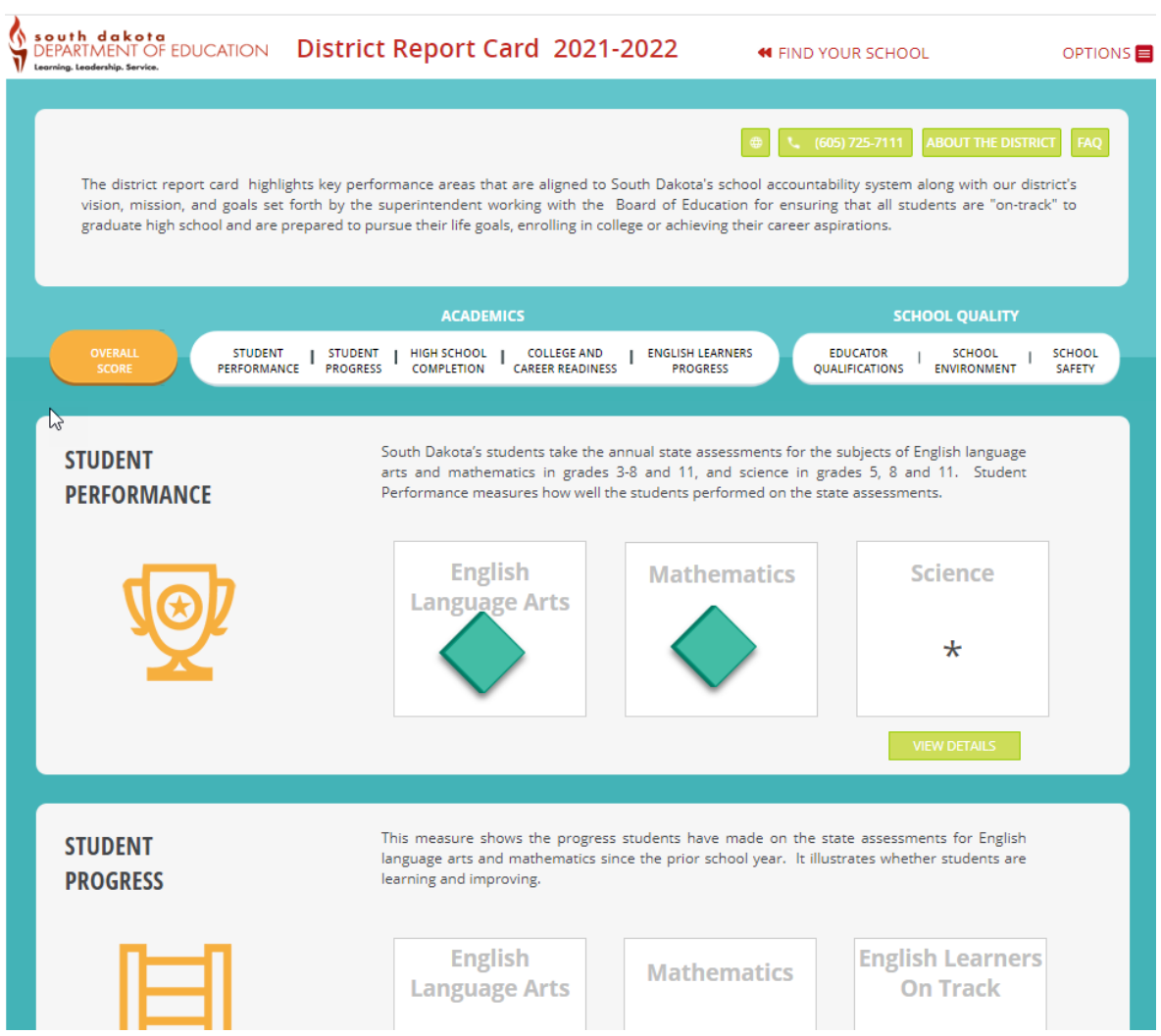

When users see a View Details button, it is an indication that more data are available.

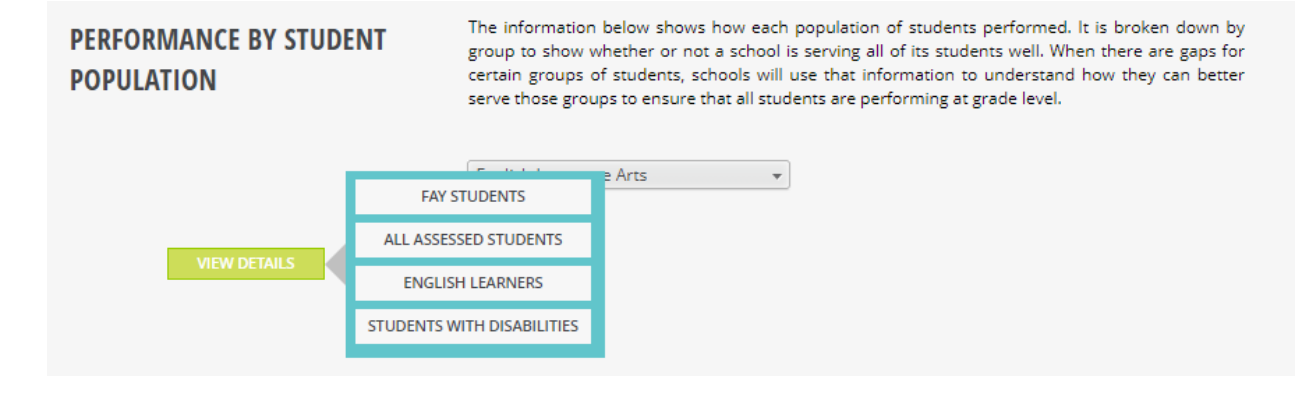

When users click on any of the choices displayed on a View Details button, the system will go to an Interactive Analysis dashboard where items may be viewed in either chart or table format. This dashboard contains data from 2019-20 (where available), 2020-21 and 2021-22. The dashboard allows users to explore the data using filters. The View Summary page will take the user back to the previous report card page. The View Expanded button will take users to a full page view of the chart or table.

#### **INTERACTIVE ANALYSIS**

Interactive analysis enables you to quickly explore the data by changing the rows and columns using the filters across the top of the panel. You can view the data as either a chart or a table.

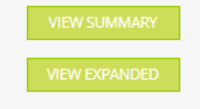

When using the Interactive Analysis dashboards, users may customize the view by choosing different filters from the drop downs on the page. These filters are available in both chart or table views. One thing to note is that "All" means all subgroups, while "All Students" is a subgroup by itself.

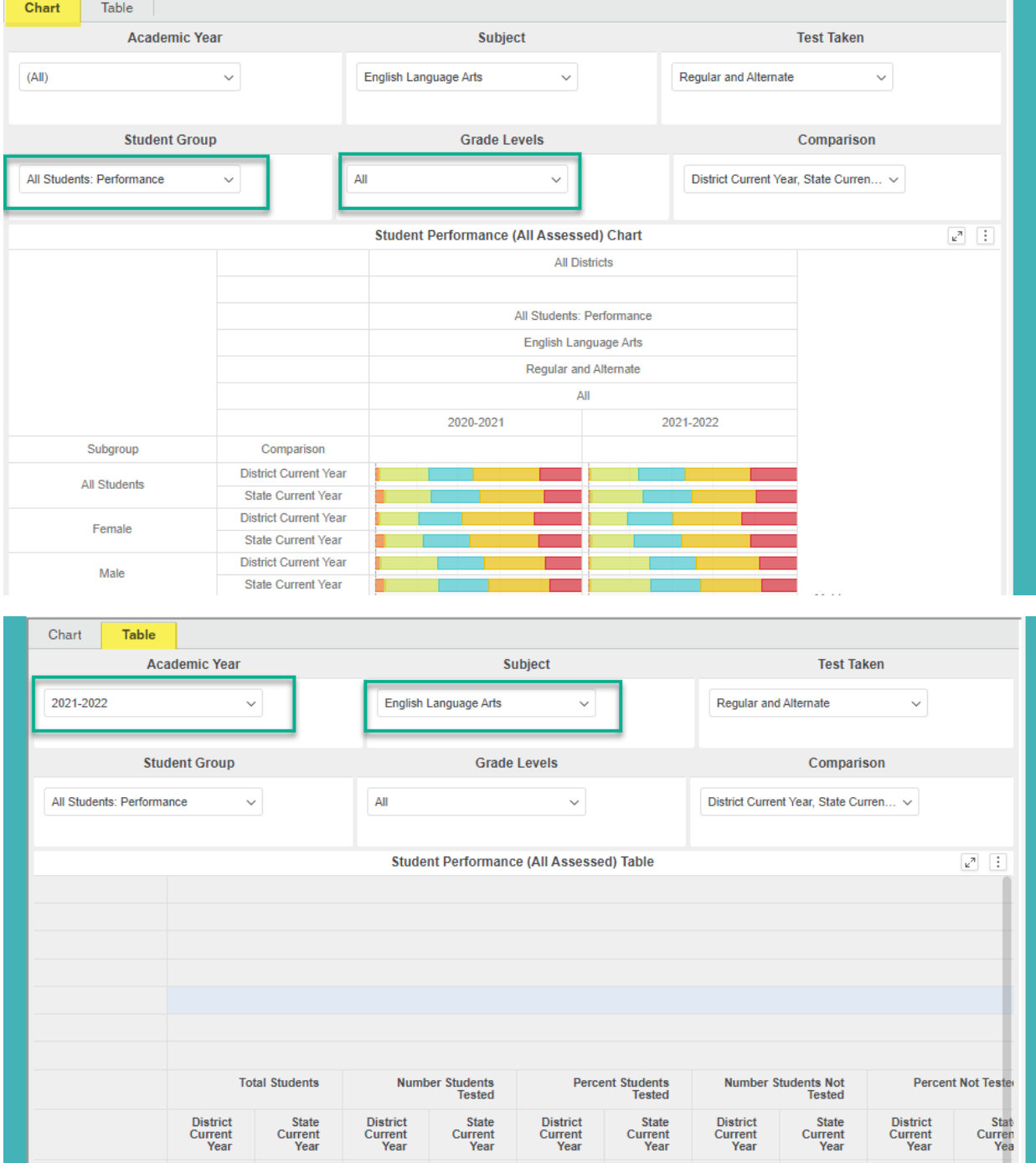

#### Step 1 – Choose District

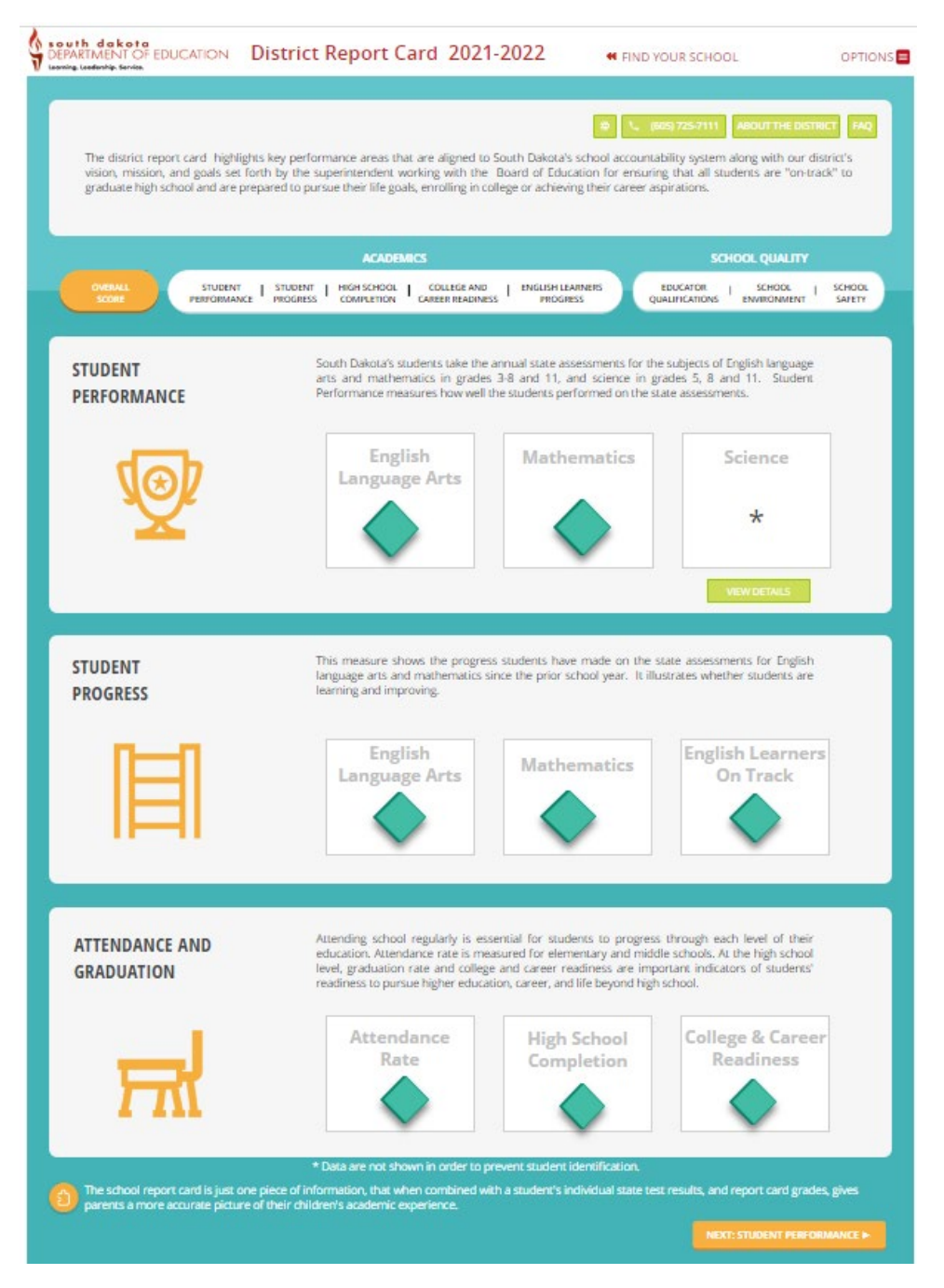

#### Step 2 – Choose which Indicator to dig into

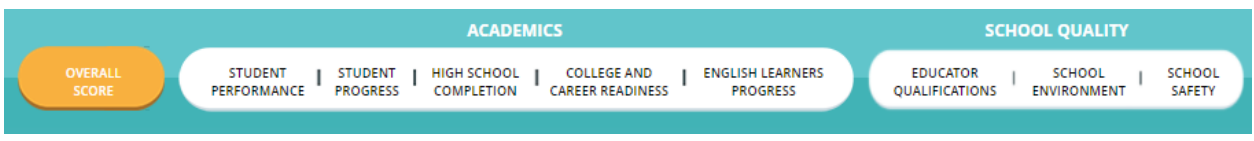

Step 3 – Scroll down until a section with View Details appears and choose an area to investigate. Keep in mind that Full Academic Year (FAY) students are the ones the district is held accountable for in the Student Performance measure. All Assessed students include all student who were tested during the testing window.

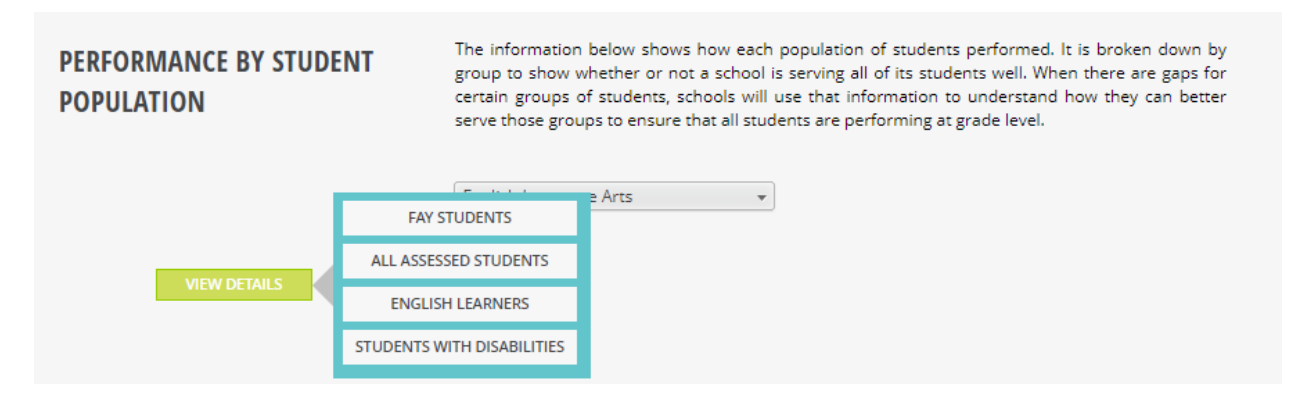

Data can be exported by clicking the View Expanded button and then by clicking the three small dots in the upper right-hand corner of the table.

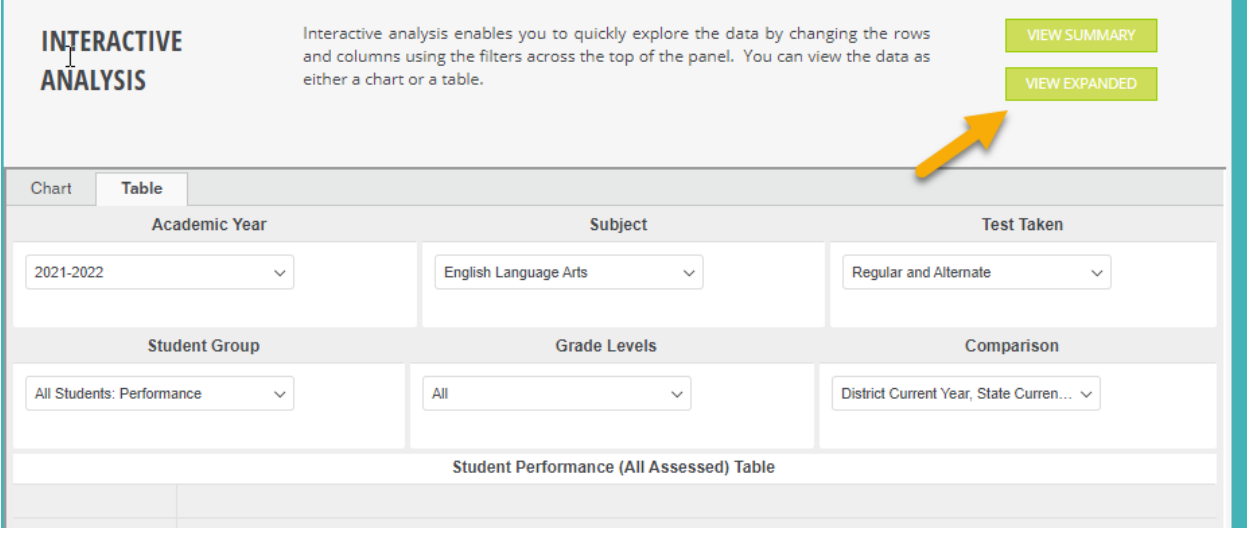

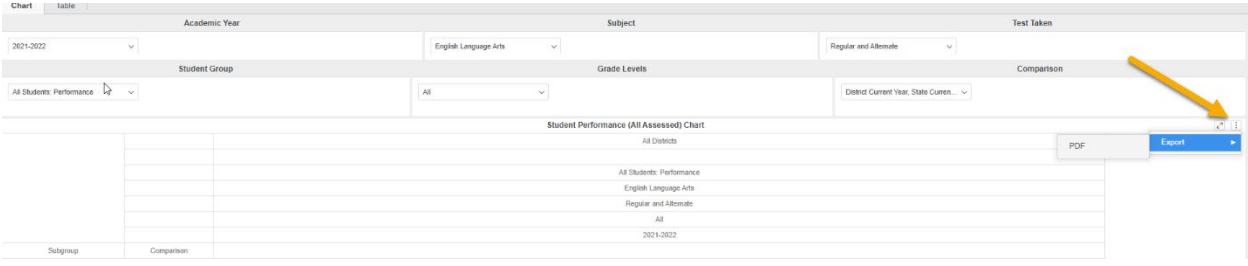

### <span id="page-10-0"></span>School Report Cards

School level report cards can be navigated just like the district report cards. There are a few items that are available at the school level that the district level does not have.

On the Overall Score page, data are reported that indicates if a school has been identified for school support. New identifications have been calculated for 2021-22. SPI points are only being shown on the private report card this year.

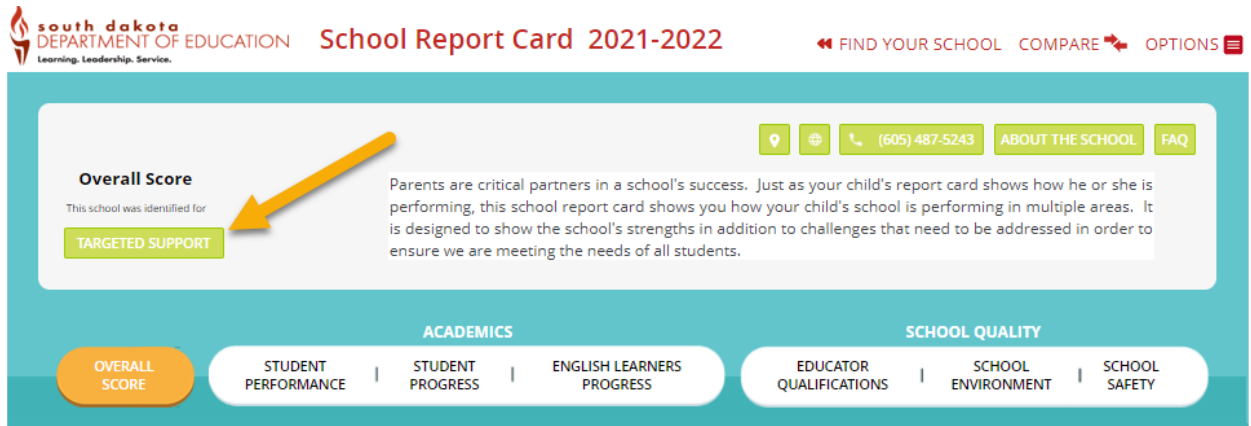

The About the School page has information about the school, including the principal's name, school contact information and a location map for the school. The school status information also lets users know if the school participates in a Title I program, the grade levels served by the school, school support status, small or special school status, and the poverty and minority levels. Enrollment, services, and spending information are also available on this page.

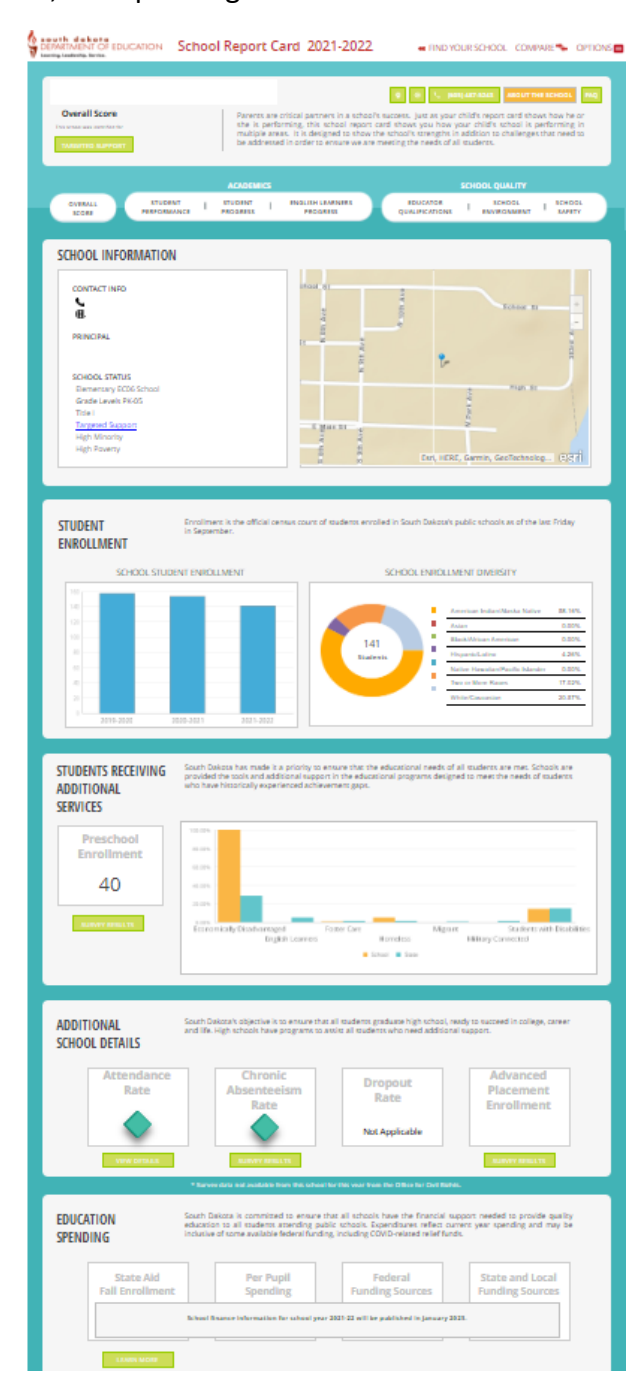

### <span id="page-12-0"></span>State Report Card

The state report card can be navigated like the school and district report cards and includes a few additional features like the message from the Secretary of Education for South Dakota.

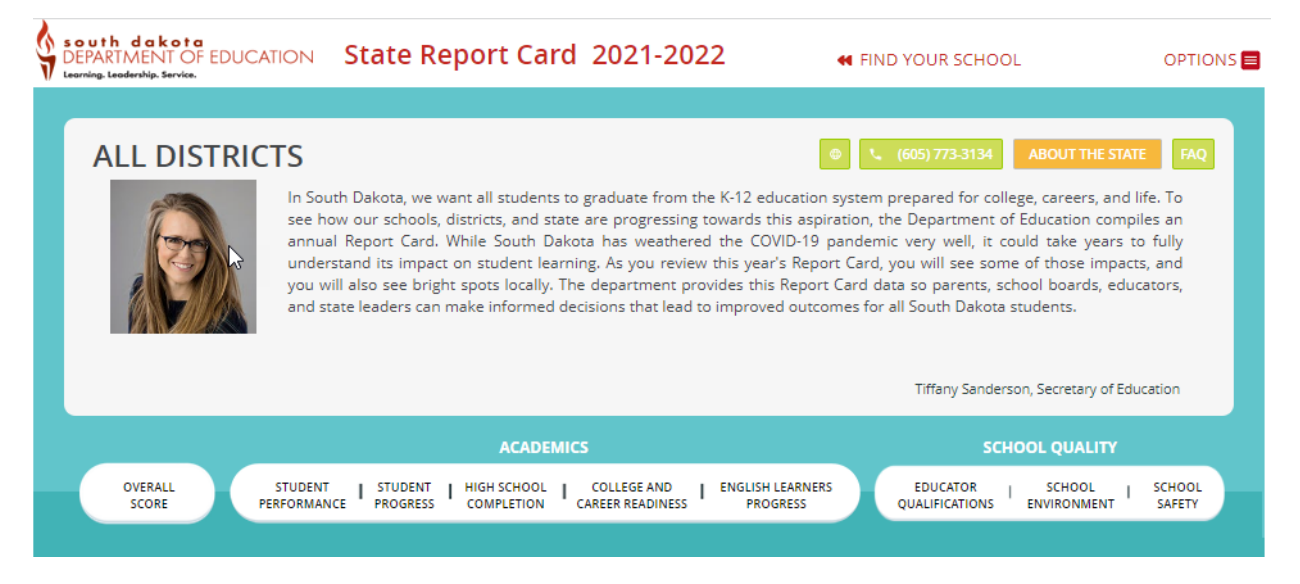

Additional reports not available on the options menus for the school or district report cards are available on the state report card. These are reports such as *Access to Qualified Teachers and Data Download, which provides data reports* for indicators reported on the report card.

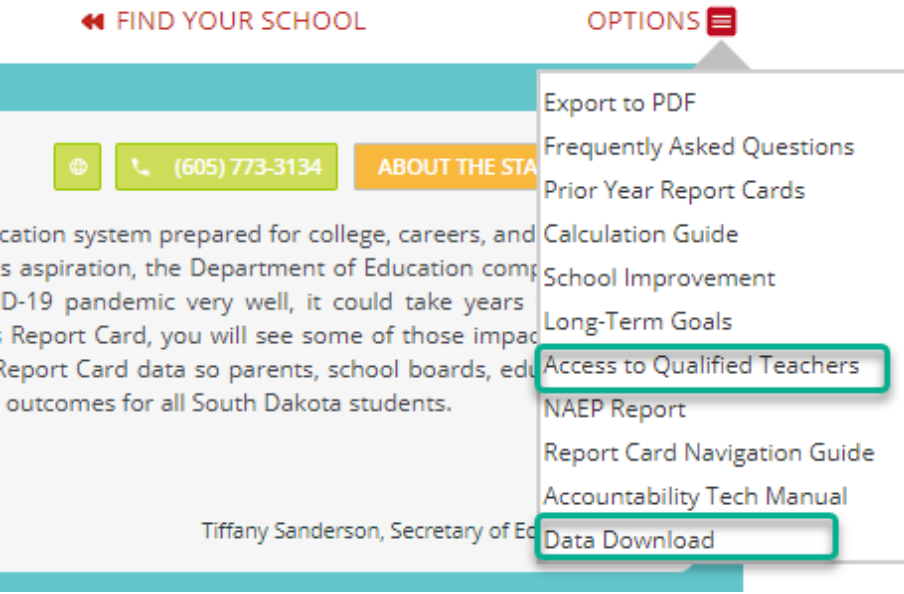

# <span id="page-13-0"></span>**Questions**

If users need further guidance, please contact the South Dakota Department of Education at 605-773-3134 or 605-773-6400.